# 木夕推理模板教程

# 推理模板概览

## 1、推理模板流程

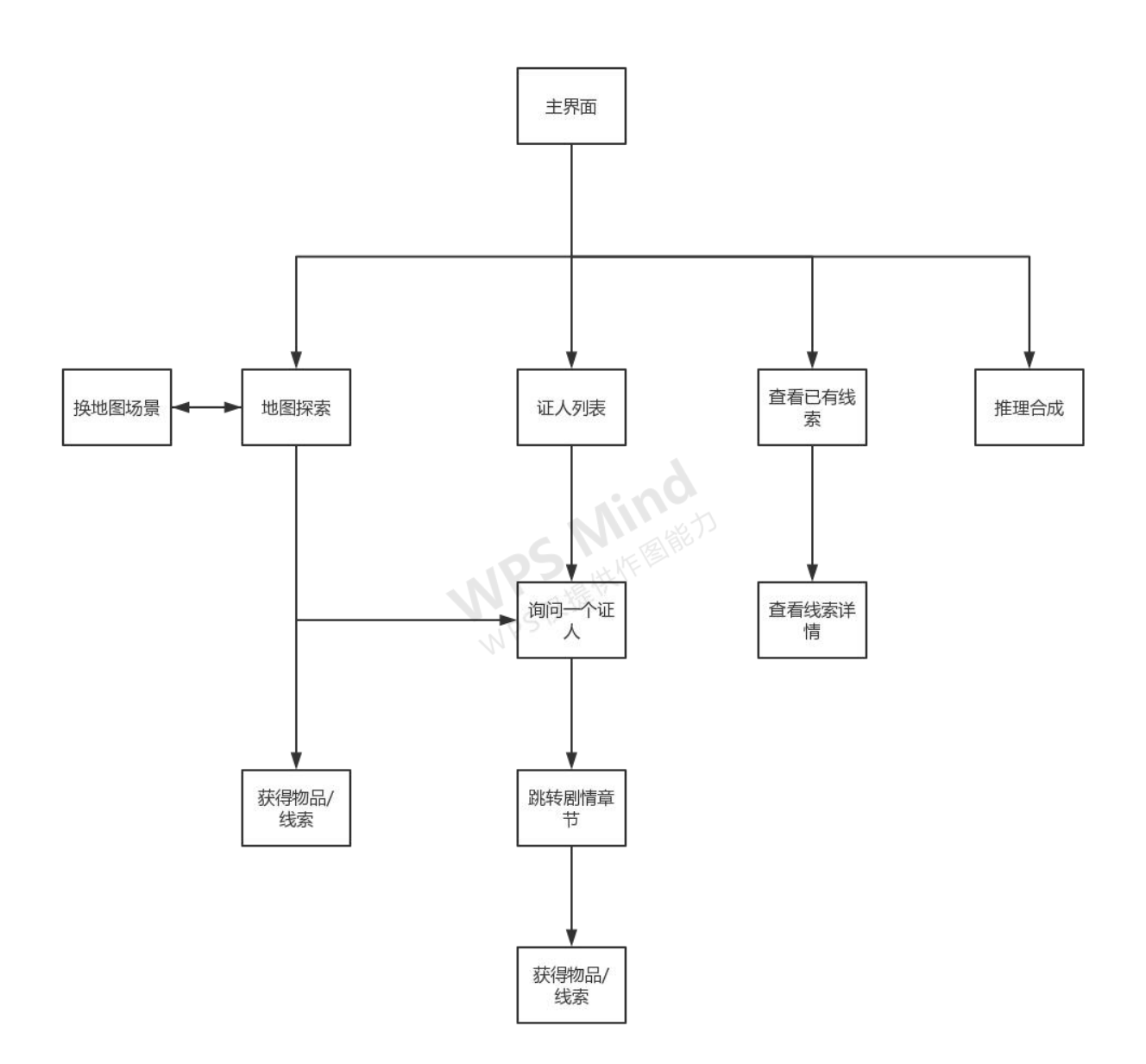

#### 2、模板各界面说明

# **①主界面**

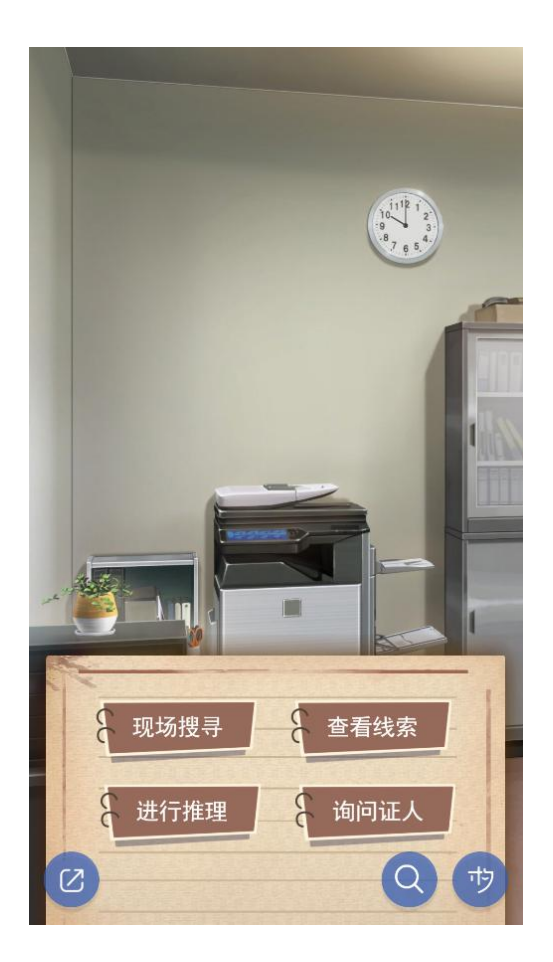

界面说明:类似于菜单,在这里你可以选择下一步要进行的操作。

用途举例:设置为悬浮组件,让玩家在剧情中可随时查看已有线索,随时可以推 理合成线索。

范例作品:《福尔摩斯探案故事:黑彼得》

# **②地图探索**

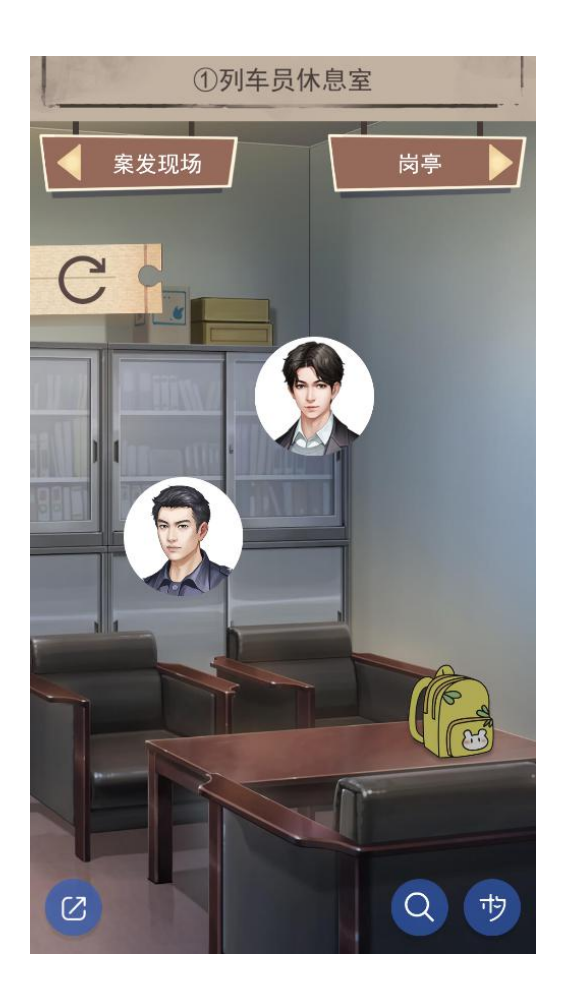

界面说明:大地图探索,地图场景可切换,点击人物可询问问题,点击物品可获 得该物品。

用途举例:大地图探索

范例作品:《福尔摩斯探案故事:黑彼得》

## **③证人列表**

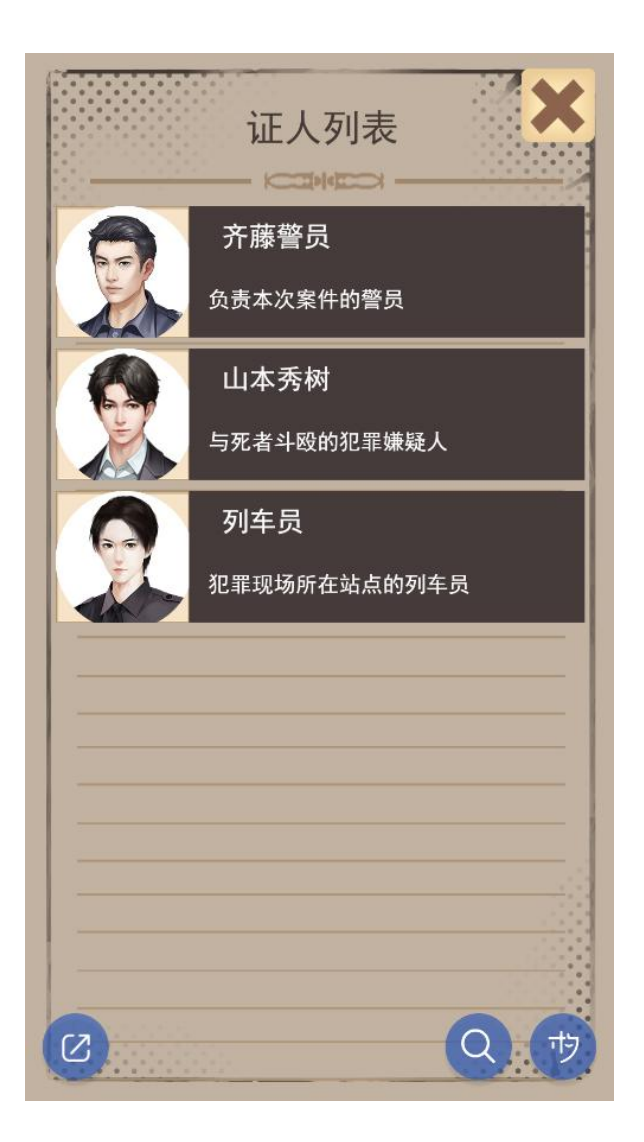

界面说明:长得像微信聊天界面,实际点进去真的可以跟他对话。

用途举例:选择一个人聊天

范例作品:《秘密聊天群》

### **④询问一个证人**

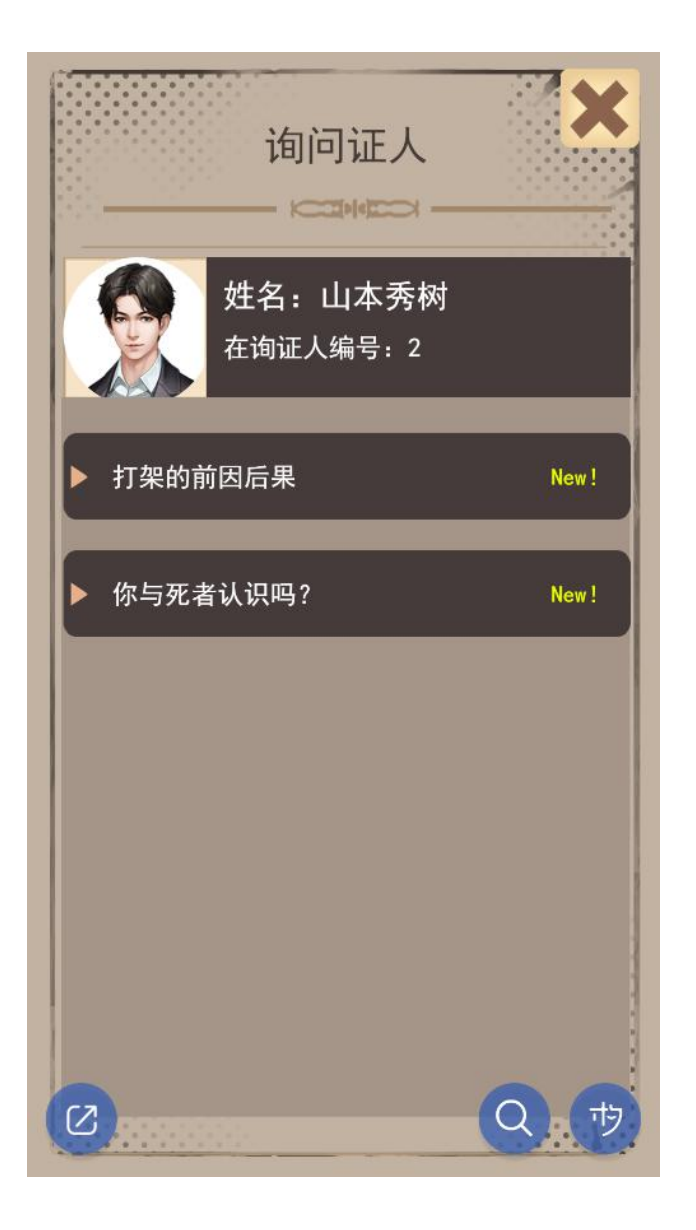

界面说明:在地图探索点击人物,或在证人列表点击人物,都会跳转到当前页面。 在这里,你可以选择与他的对话内容。

用途举例:有 2 次机会询问犯人,一共提供 4 个问题。选择正确的问题可以获 得线索。

范例作品:《真实幻象》

## **⑤获得物品**

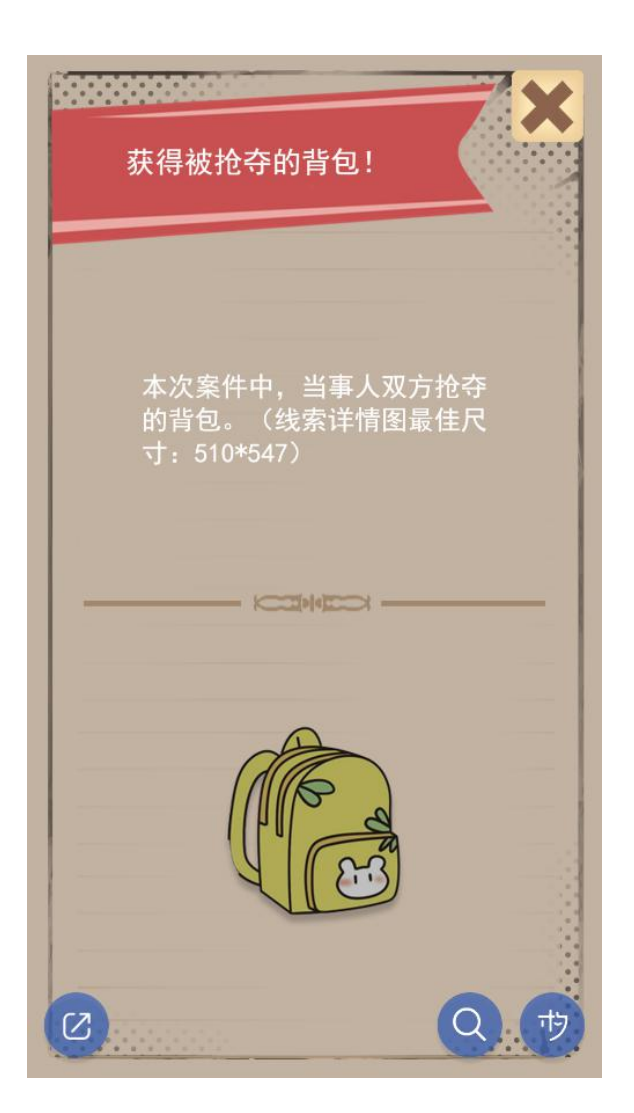

界面说明:搜集到某个线索或物品时的提示界面。

用途举例:获得物品。

范例作品:《福尔摩斯探案故事:黑彼得》

#### **⑥查看已有物品**

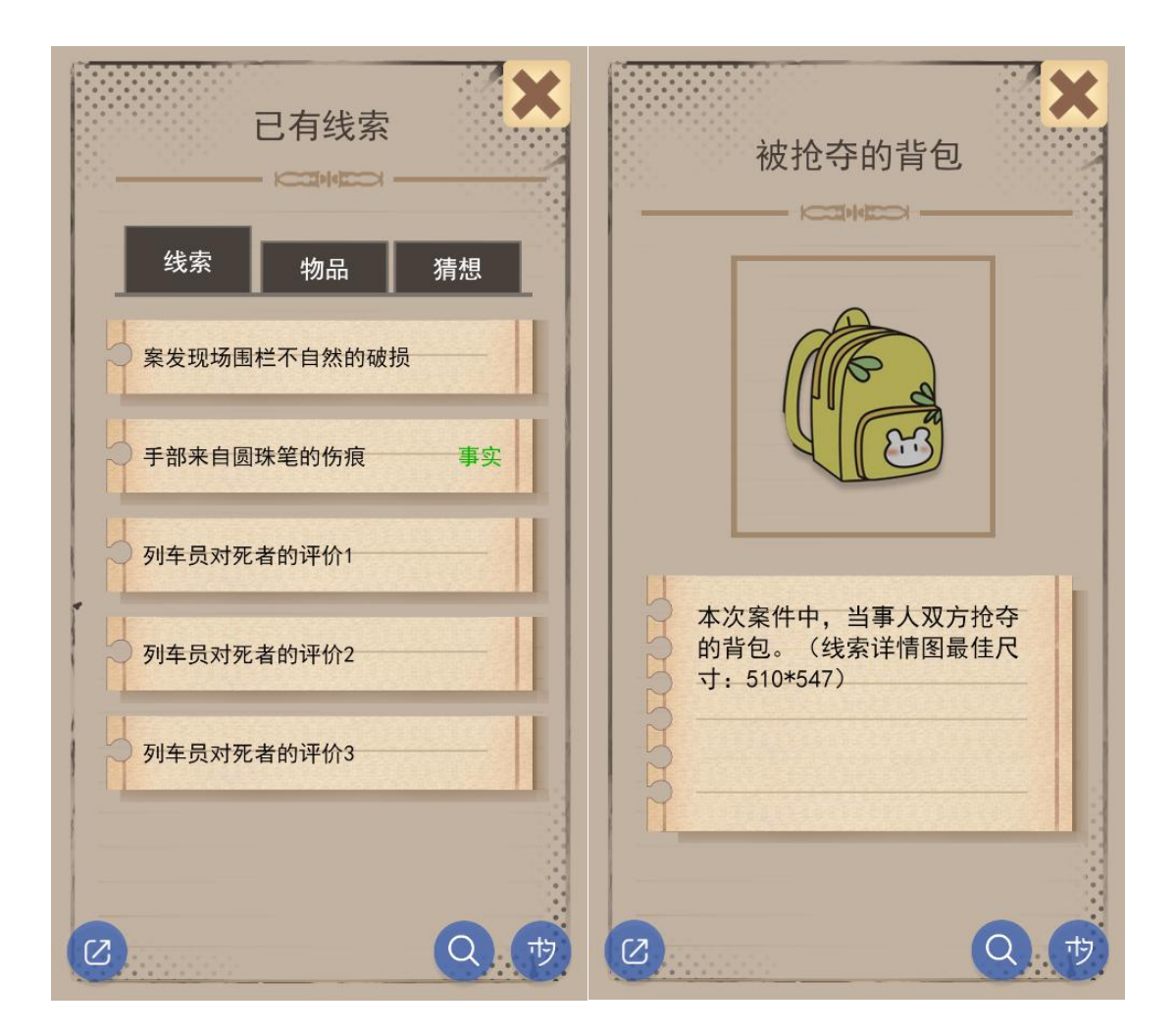

界面说明:分类存放所有你已获得的线索或物品,包括你合成/推理出的内容。 点击任意一条线索,会打开详情界面。

用途举例:背包

范例作品:《食神养成计划》

#### **⑦推理合成**

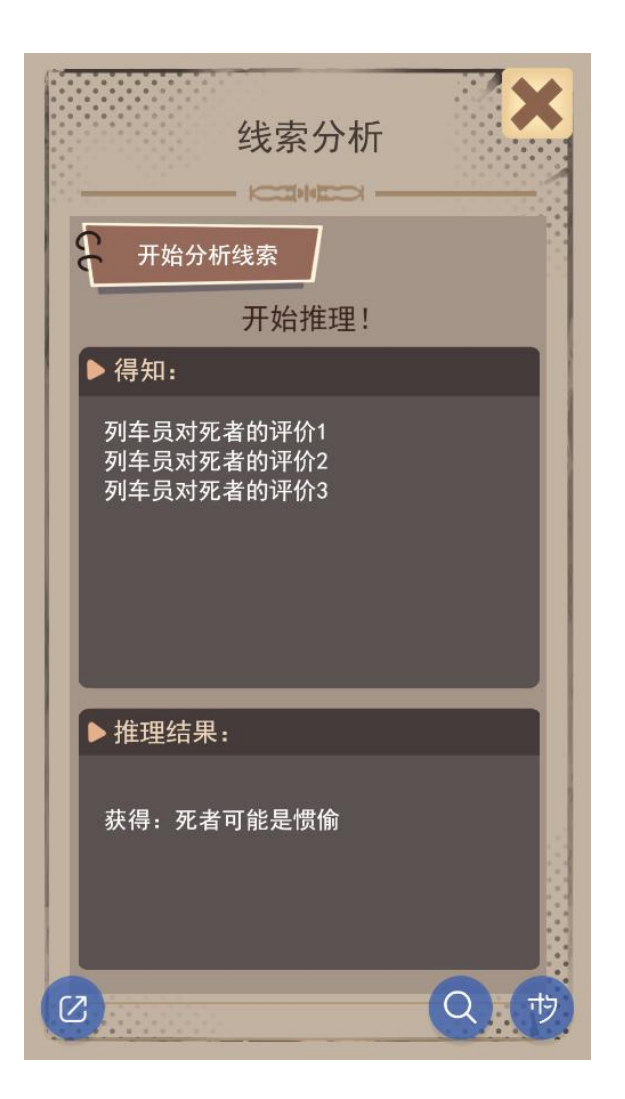

界面说明:自动抓取可合成的已有线索或物品,得出新的结论。

用途举例:a 将食材合成出一道菜;b 推理出新的猜想

范例作品:a《仙者食为道》;b《福尔摩斯探案故事:黑彼得》

## 如何导入模板

新建作品时,直接选择"推理模板"创建作品,无需下载模板。

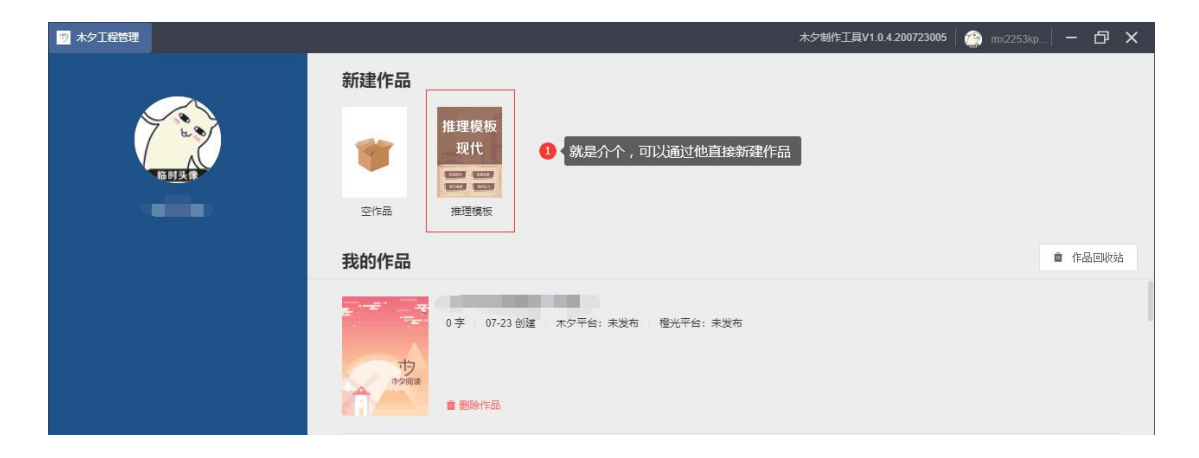

\* 如果你之前已经新建了工程,想要把工程内容移到模板工程中,建议导出文本, 然后在新的模板工程中导入文本。

PS:如果你想修改作品工程路径,请在"作品设置"-"修改本地路径"中更改。

#### 以做一个简单的推理作品为例

剧情简介:你去参加婚礼,新娘死在化妆间,2 名嫌疑人在酒店大厅休息区。你 要通过搜集现场,询问嫌疑人,找到真凶。

1、 设置线索诡计及推理结果。(一定要想清楚,最好是先写完剧本然后梳理出 来,就直接填在表里。)例:现场可搜证的有:新娘的尸体、手机、包、地 上有不明液体,搜证后会获得相应的线索。询问嫌疑人 1 可问 2 个问题,可 获得 a、b 两条线索,询问嫌疑人 2 可获得 c、d 两条线索。推理结果设置: 线索 a 和手机信息组合可推出线索①。(一共有 9 个线索)

# 2、 打开"木夕逻辑插件"。

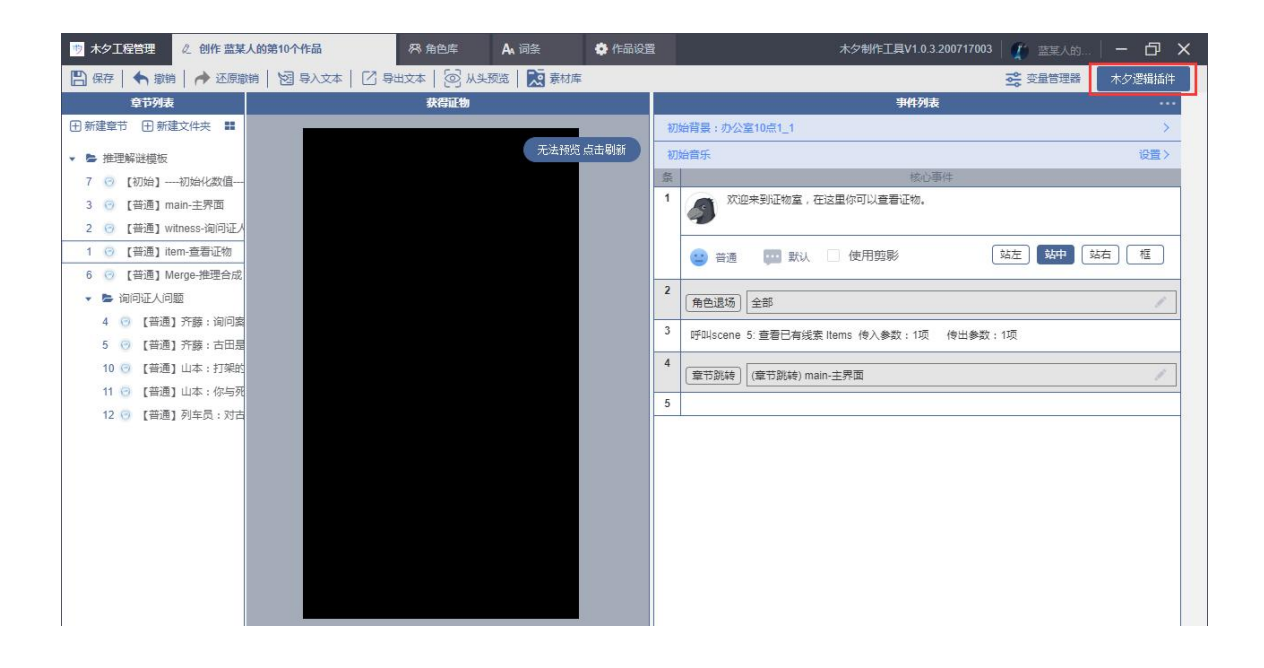

修改常量库中的表【地图场景】。将 1 和 2 的**名称**分别改为"化妆间"和"酒 店大厅",**图标**选择"我的素材"中对应的场景图,图片尺寸 1080\*1920。

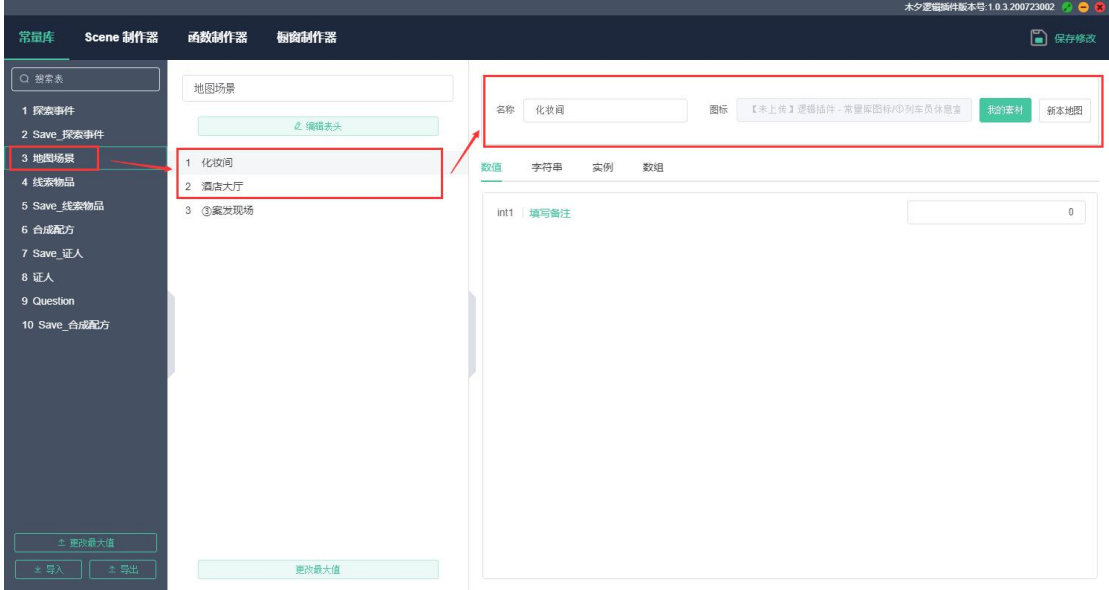

多出的第 3 位需要删掉:"更改最大值"为 2。(同样, 如果你的场景是 4 个, 就更改最大值为 4。)

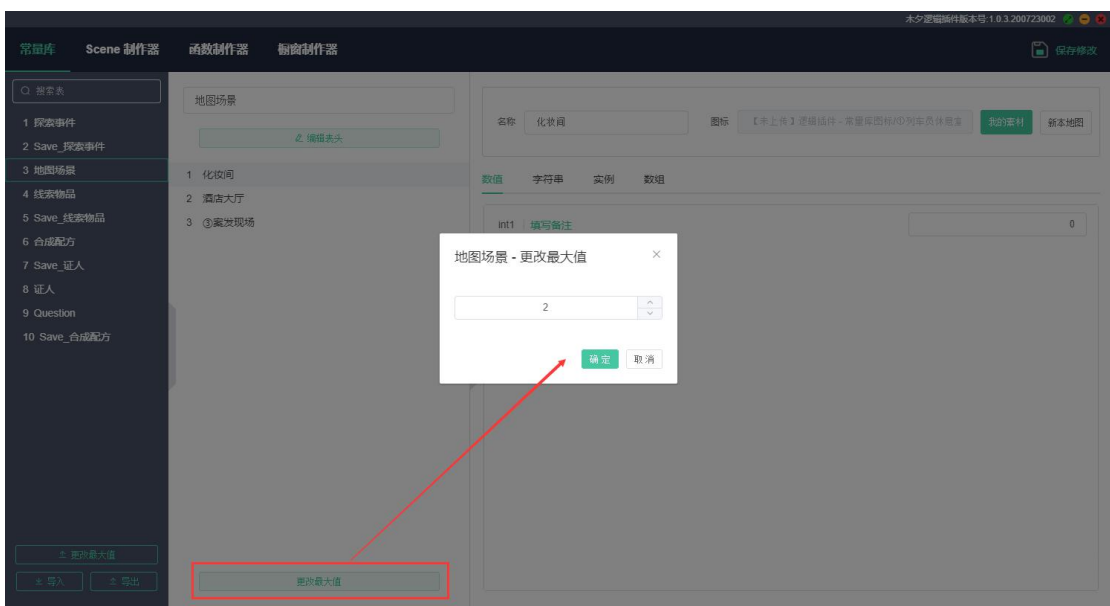

3、 选择【线索物品】表,更改最大值为 9,对应的修改每一项的内容。

以搜索新娘的尸体为例:搜索新娘的尸体,会获得新娘的死因。(这是你自己设 置的!)

在线索物品表中,将第一项的名称改为:新娘的死因。数值里的"类型"改为 1; "线索真实性"改为 1 (根据实际情况对应填写)。字符串中"线索详情文字" 改为:新娘是中了 XX 毒而死。"线索详情图"有就上传,没有就不用选。

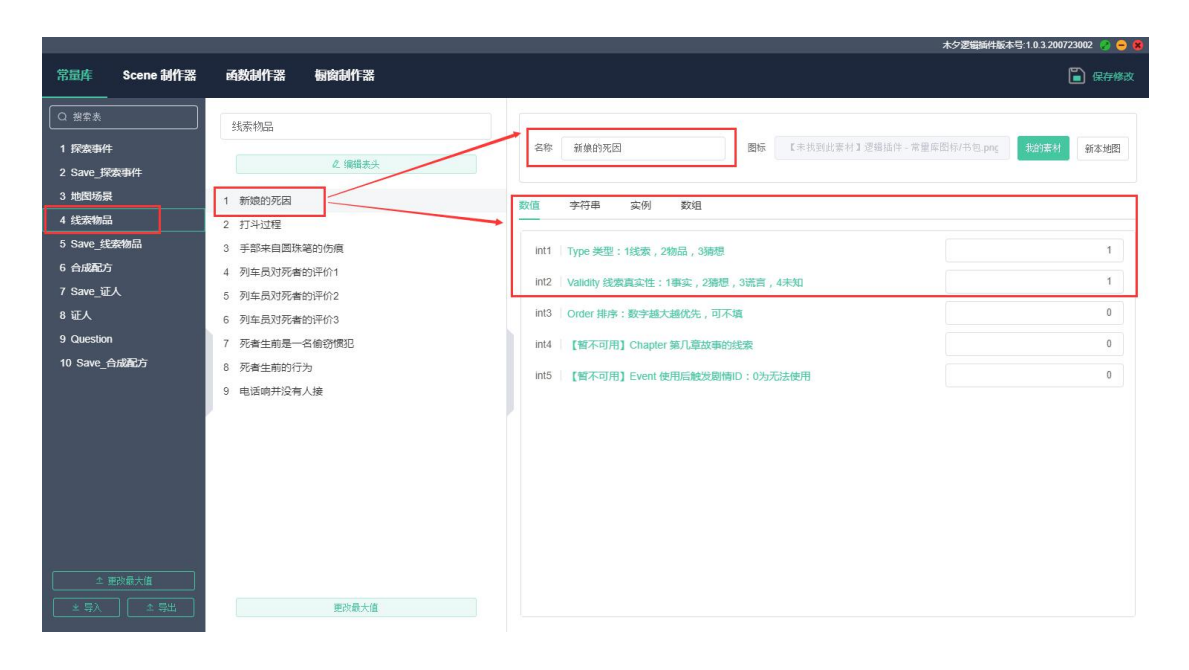

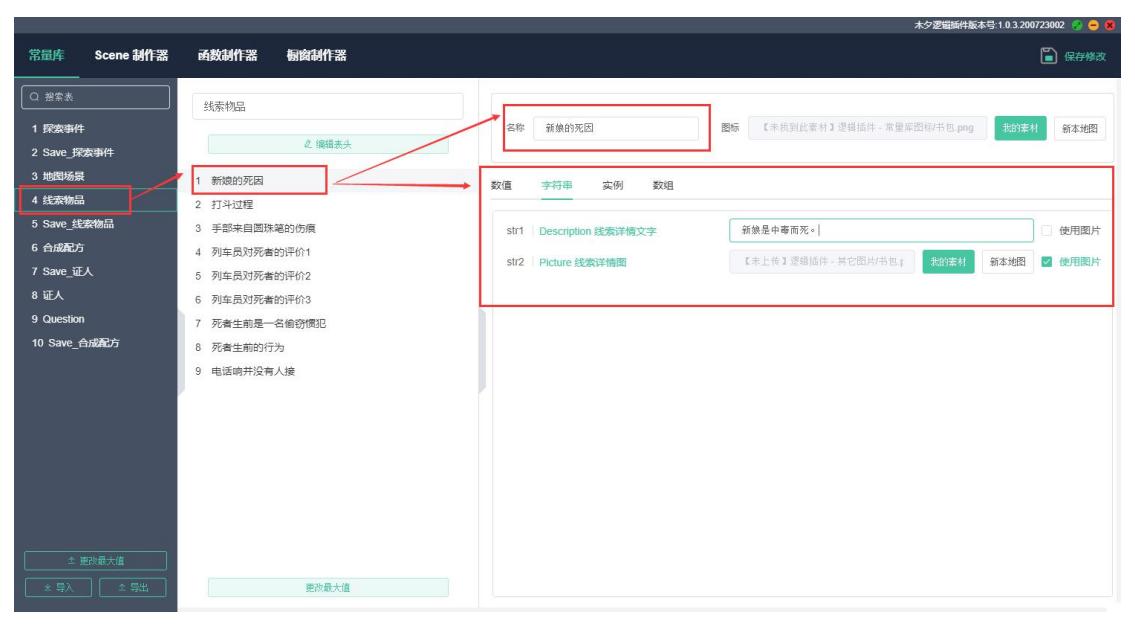

#### 接下来按照自己写的内容及其实际情况,依次修改线索物品信息。

4、我们在前面设置的是:线索 a 和手机信息推出线索①。那么原料就是线索 a、 手机信息;产物就是线索①。我们需要在上一张表【线索物品】中,找到其对应 的编号。如下图所示,线索 a 的 ID 为 5,手机信息的 ID 为 4,线索①的 ID 为 **9.** В общество в общество в общество в общество в общество в общество в общество в общество в общество в обществ

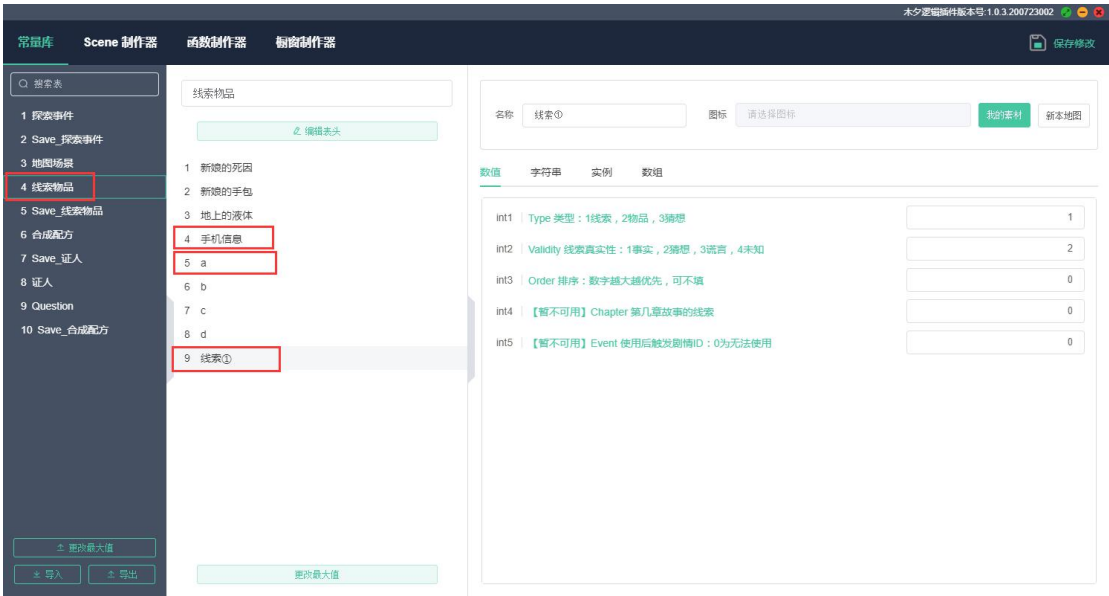

选择【合成配方】表,更改最大值为 1,名称改为:线索①,产物 ID:9,原料 1的 ID: 4, 原料 2 的 ID: 5。只能合成唯一的一个产物: 1。

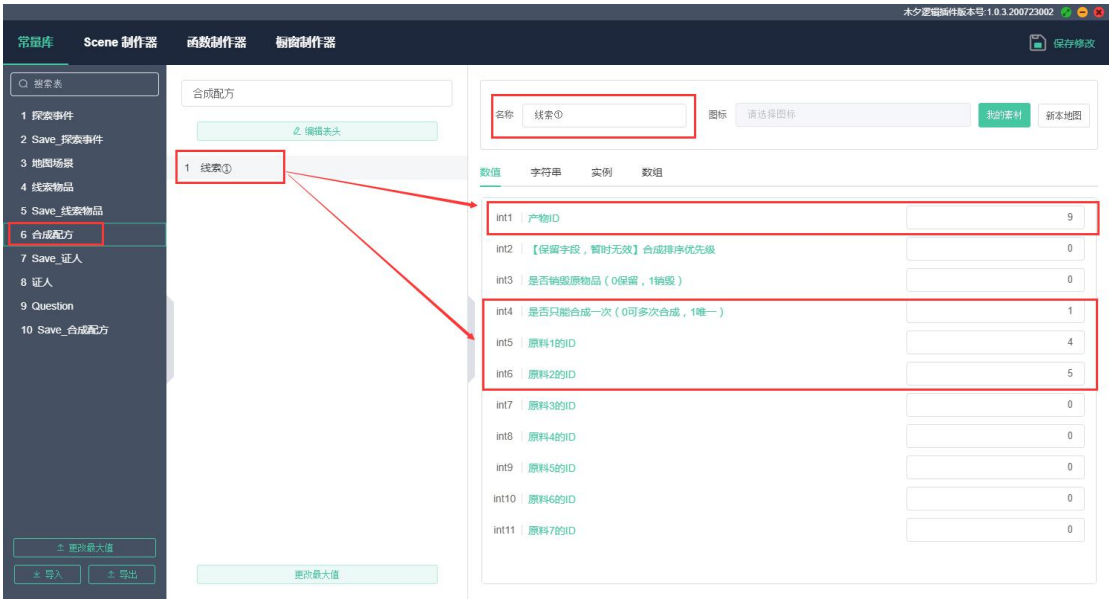

字符串里"合成时的一段文字"可以写你推理的过程,如图所示:

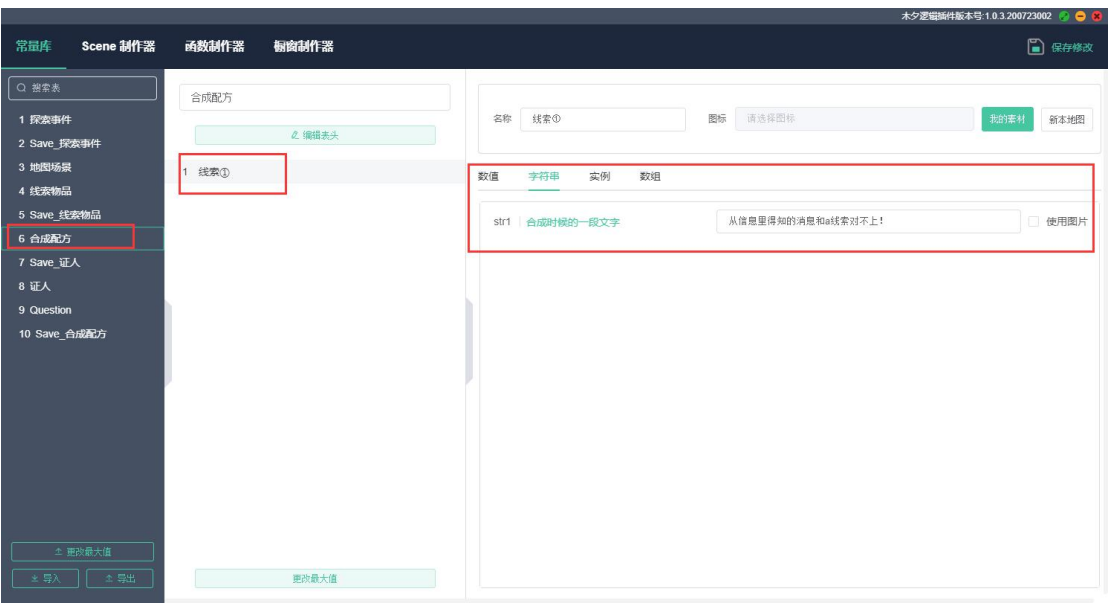

5、选择【证人】表,更改最大值为 2, 对应的修改每一项的内容。

名称改为嫌疑人的名字:嫌疑人 1,图标上传嫌疑人头像,尺寸建议 240\*240。 数值 int1 为默认显示:0,地图 ID:2(因为嫌疑人在酒店大厅,我们之前填写 【地图场景】时, 酒店大厅的 ID 为 2) 。问题 1 跳去剧情: 13, 问题 2 跳去剧 情:14。

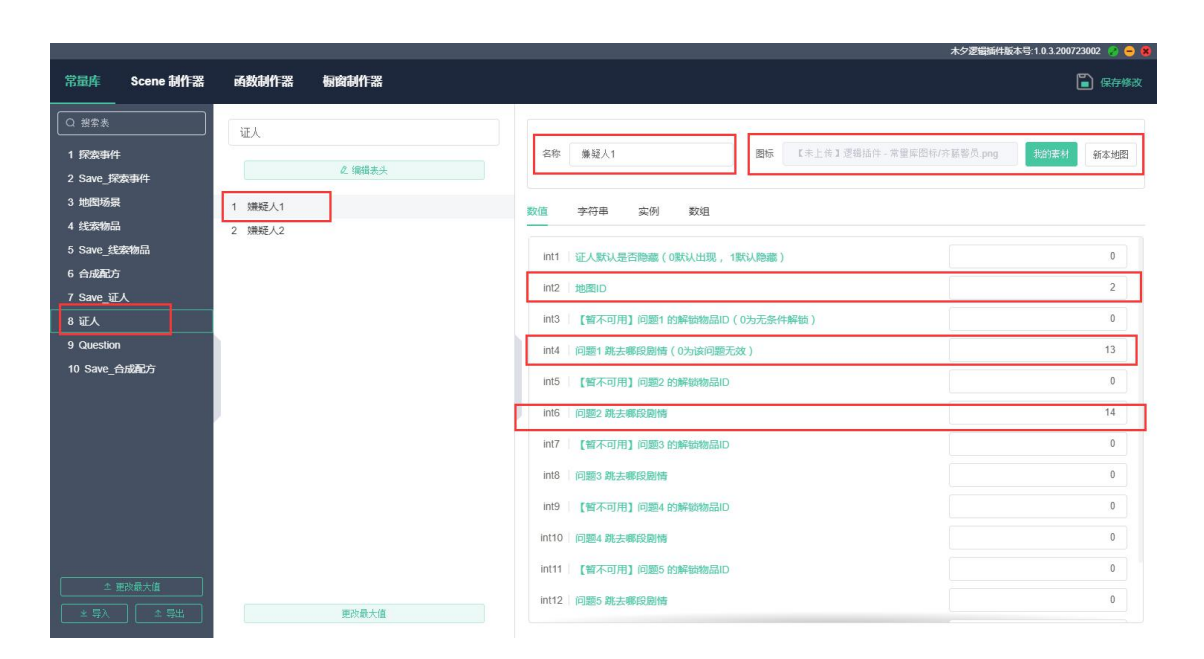

#### 问题跳转到的剧情见木夕工程内剧情章节的 ID,如下图所示。

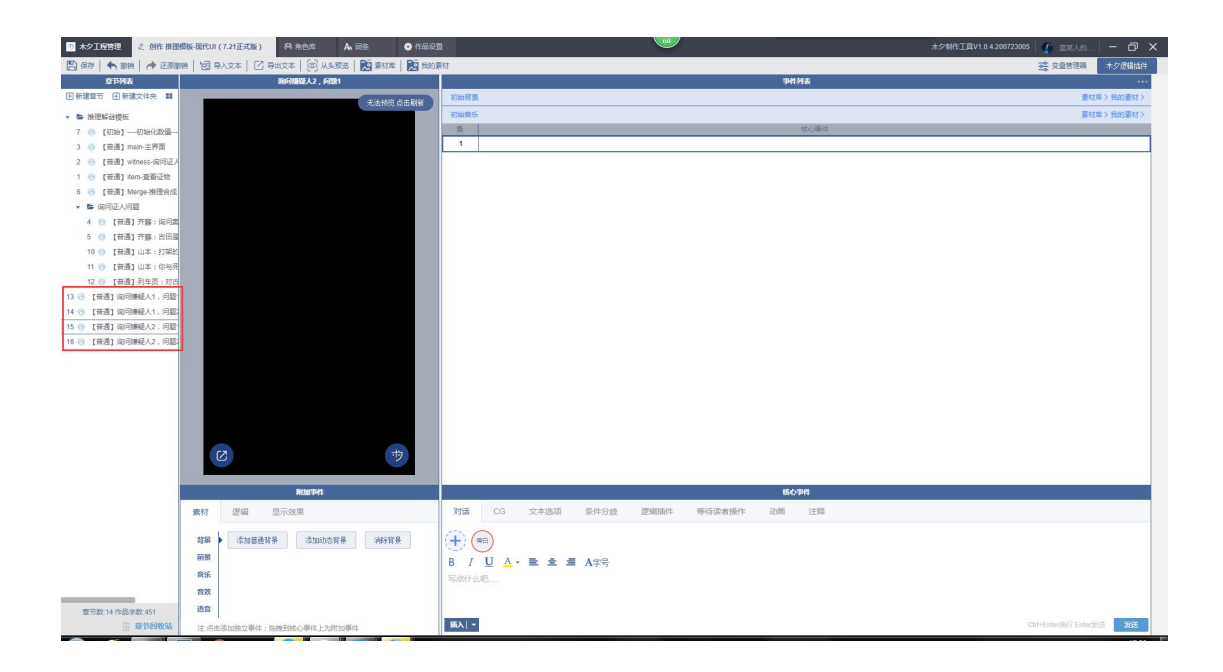

字符串中的"证人短简介"写:新娘的朋友,问题 1 标题:询问案件相关人员基 本信息,问题 2 标题:询问他的时间线。

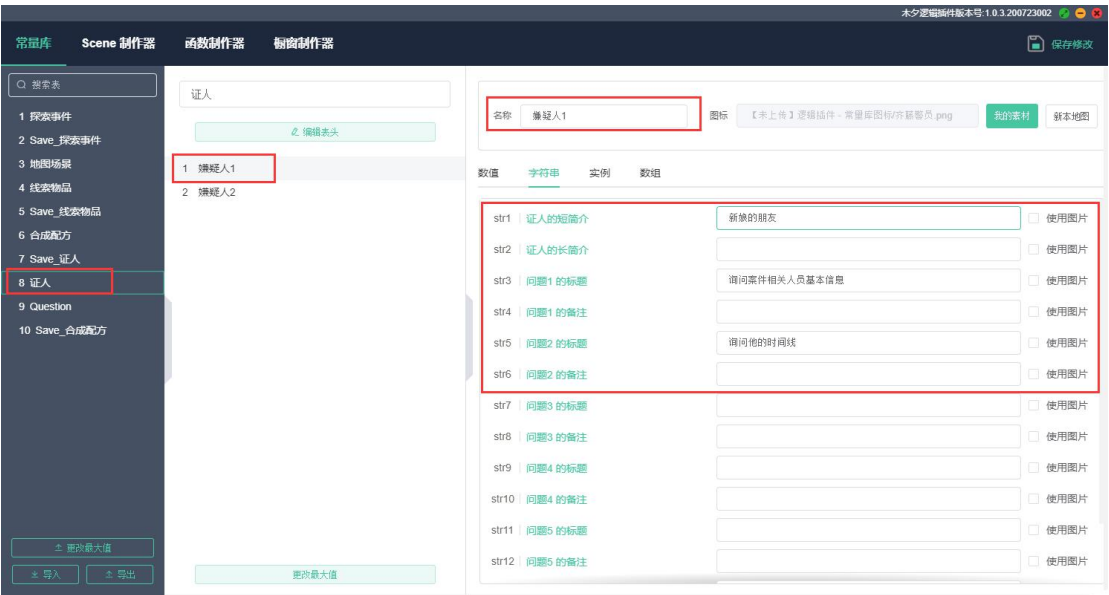

6、选择【探索事件】表。你要清楚自己在大地图探索里有哪些按钮。本例中, 需要有:①换地图的翻页按钮(2),②每个地图都要返回按钮(2),③搜查的物品(4), ④嫌疑人(2)。整理好后,填入表中,如图所示:

以新娘的尸体为例, 在哪张地图上: 1 (【地图场景】表, 化妆间的 ID 为 1), X、Y 是图标的坐标, W、H 是图标的尺寸。触发类型: 1 获得物品 ( 搜索到新 娘的尸体会获得线索新娘的死因),对应的,获得物品编号:1(详见【线索物 品】表)。

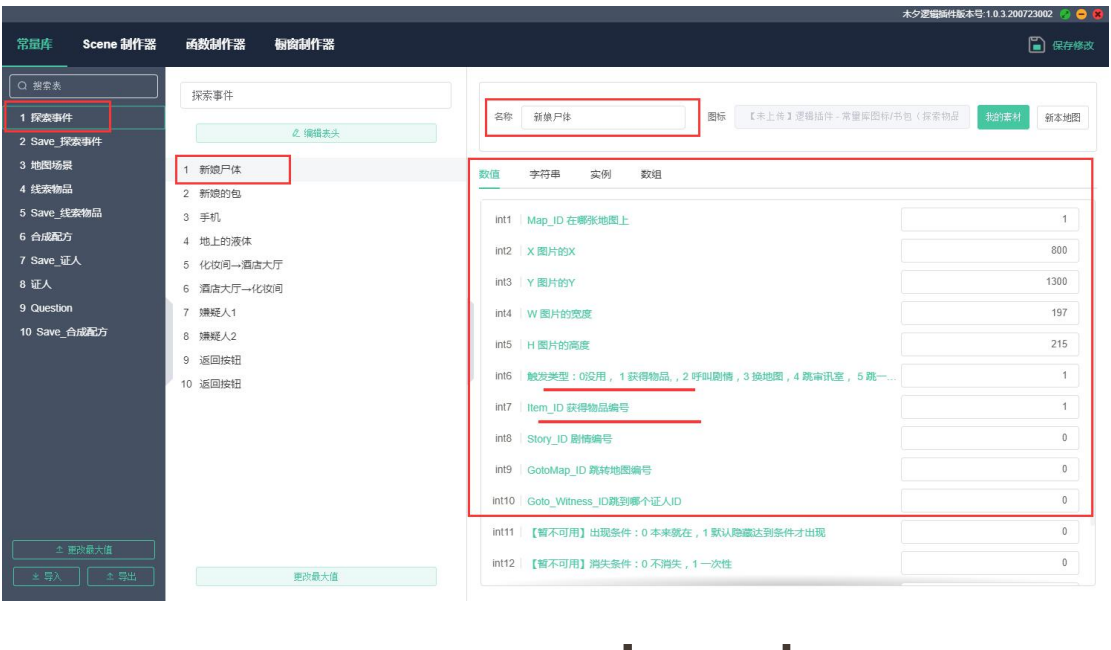

跳转地图按钮:举例化妆间→酒店大厅。

酒店大厅

要切换场景到酒店大厅,所以当前场景是化妆间。在哪张地图上:1;触发类型: 3 换地图; 跳到哪张地图: 2

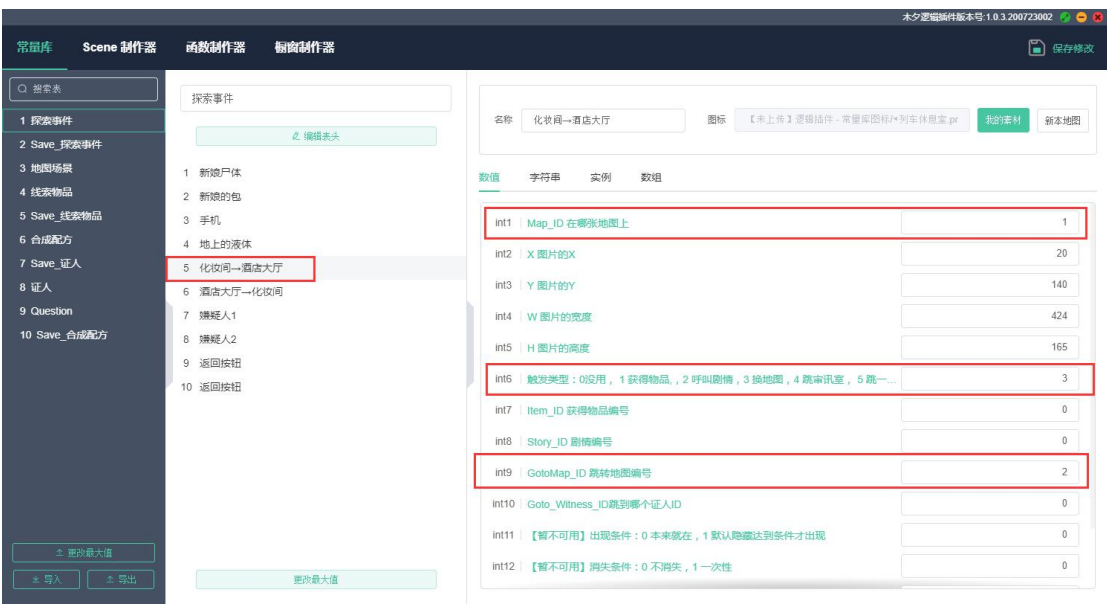

嫌疑人 1:

在哪张地图上:2;触发类型:5 跳一个证人;跳哪个证人:1(详见【证人】表)

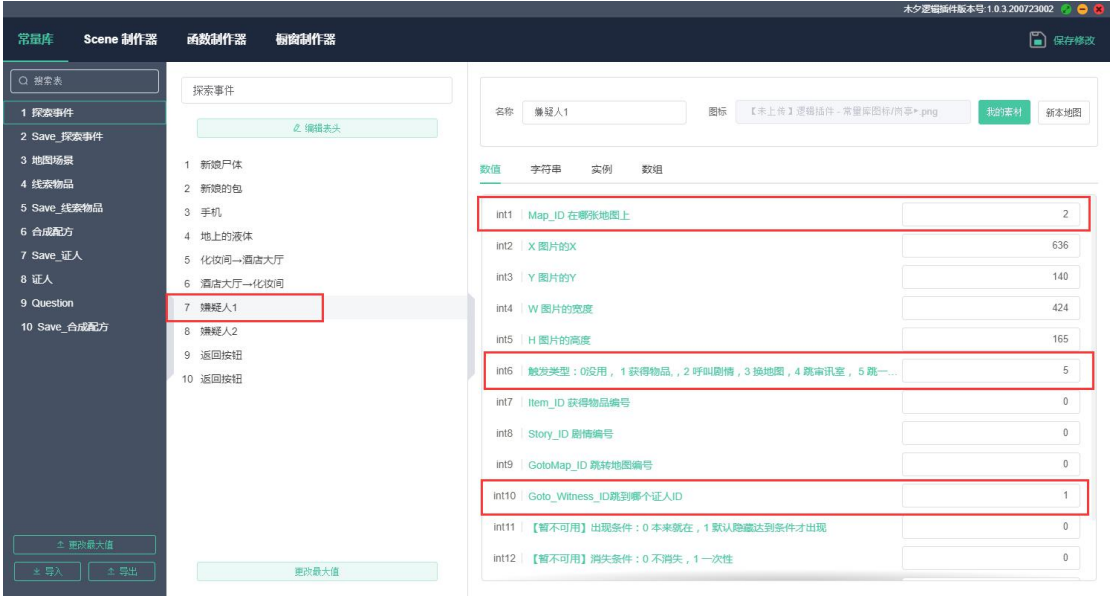

返回按钮:

触发类型:2 呼叫剧情;剧情编号:3(木夕中剧情 3 是主界面)

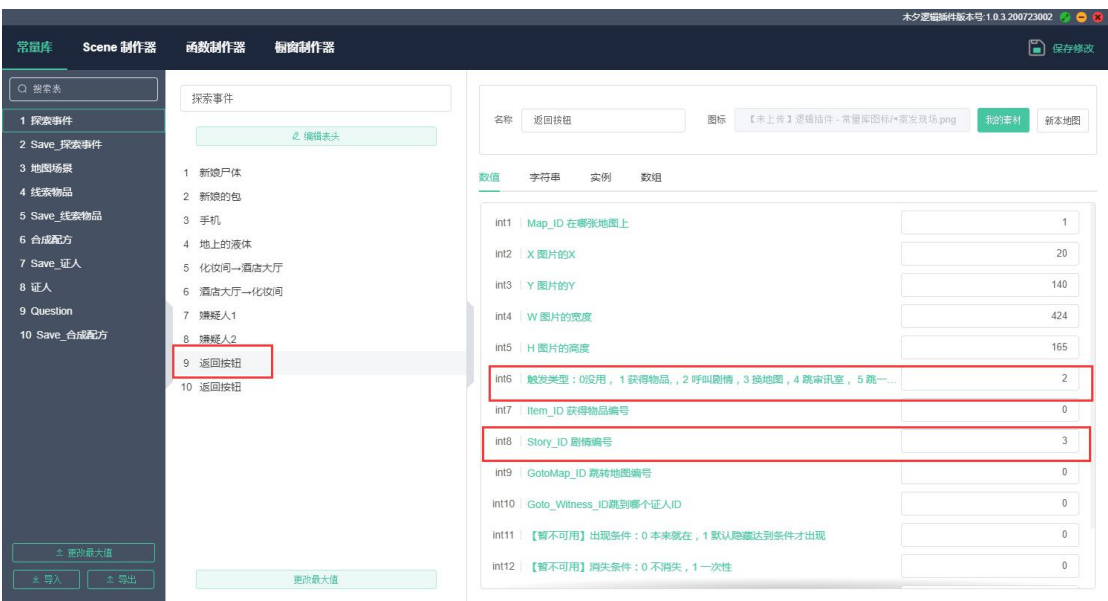

## **填写之后,记得保存!**

7、问题:如何在询问嫌疑人的剧情中,获得线索?举例:嫌疑人 1 的问题 1 中 可获得线索 a。

在对应剧情章节插入 scene,选择 2 获得一个物品,传入参数[1]手动输入线索 a 的编号:5(详见【线索物品】表)。下边两项及传出参数按图填写,别改!

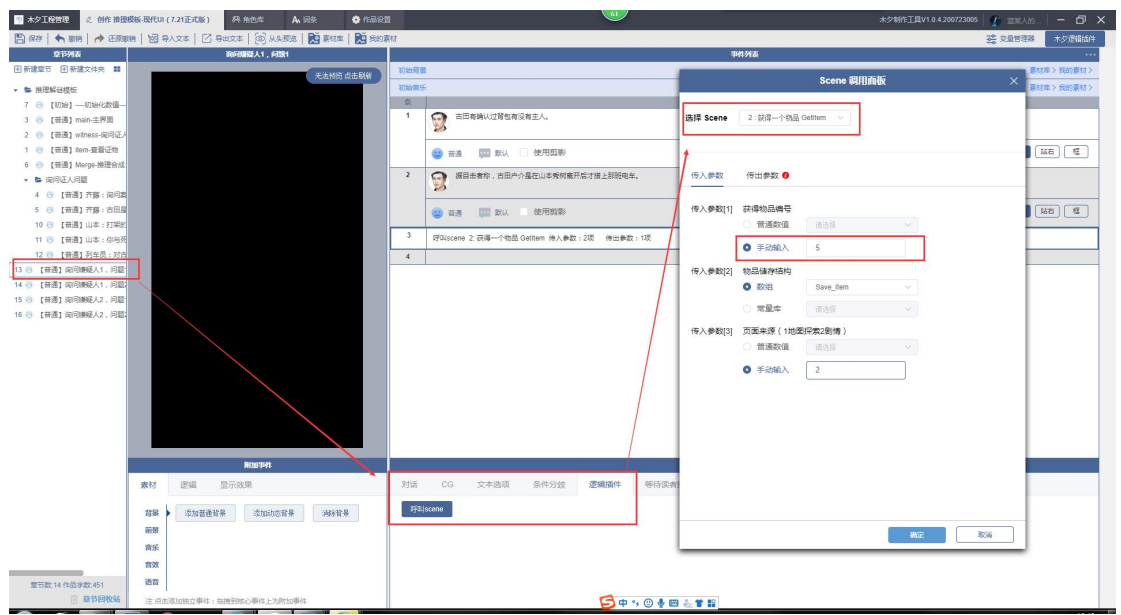

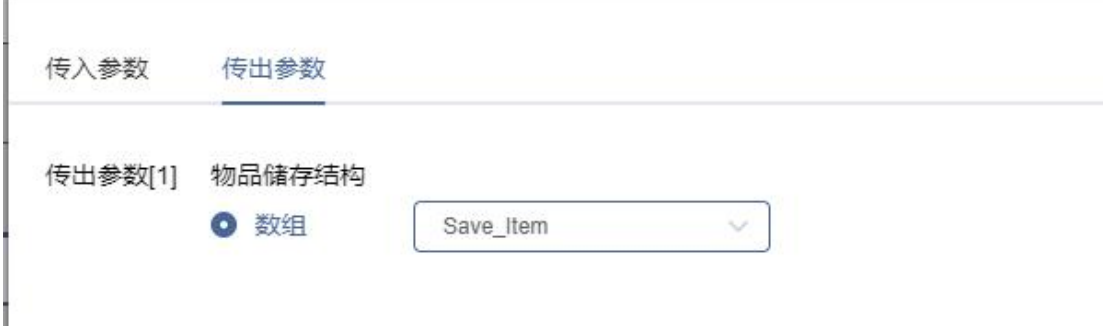

# 8、询问嫌疑人的剧情结束后,一定要设置:

 $\mathbb{R}^d$ 

①数值运算:当前所在地图=2(详见【地图场景】表,我们的范例中,嫌疑人 在酒店大厅)

②呼叫 scene 询问一个证人。请直接从模板中的询问证人问题章节中,复制一 条。

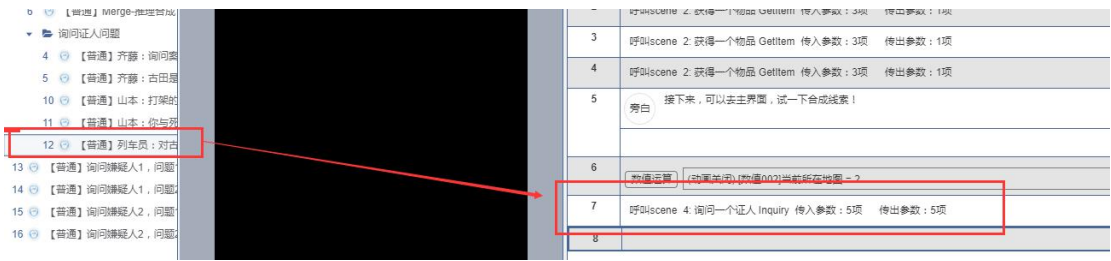

# 高手进阶

如果你想对推理模板有更深的了解,可以看《推理模板基础使用手册》,下载链

接:http://share.cgyouxi.com/s/WqGOtPsDgqx8BLH/download

如果你是大佬,想自己创作新的页面,可以看《木夕逻辑插件系统教学》,下载 链接:http://share.cgyouxi.com/s/97ej79qFyCLyGEu/download

有任何问题可以在群(QQ1131970448)联系我们。

如果你对自己的技术很有信心,甚至可以联系(saya: QQ2885536746), 通 过制作新的模板来获得赏金!